**แบบบันทึกแลกเปลี่ยนเรียนรู้ (KM) ระบบการจองห้องอบรมและห้องเช่าอบรม วันพฤหัสบดีที่ 13 มิถุนายน พ.ศ. 2562**

#### **โดย ส านักงานผู้อ านวยการ**

้มหาวิทยาลัยเทคโนโลยีราชมงคลพระนคร มีนโยบายให้สำนักวิทยบริการและเทคโนโลยีสารสนเทศ ่ เปิดให้บริการกับหน่วยงานภายในและหน่วยงานภายนอกสำหรับเช่าห้องจัดอบรมด้านคอมพิวเตอร์ ณ อาคาร ้อเนกประสงค์ สำนักวิทยบริการและเทคโนโลยีสารสนเทศ โดยมีห้องคอมพิวเตอร์ให้เช่าสำหรับหน่วยงาน ภายนอก และให้ใช้บริการสำหรับหน่วยงานภายในโดยไม่คิดค่าใช้จ่าย ได้มีการจัดทำระบบการจองห้องให้กับ เจ้าหน้าที่ผู้ดูแลห้อง

#### **ระบบการจองห้องอบรมและห้องเช่าอบรม**

#### **1. เมื่อมีผู้มาติดต่อขอเช่าห้องอบรม ให้ผู้ติดต่อกรอกเอกสาร ข้อมูล ให้ครบถ้วน ดังตัวอย่างนี้**

แบบขอใช้บริการพ้องประชุม/พ้องปฏิบัติการ มหาวิทยาลัยเทคโนโลอีรานมงคลพระนคร วันที่ 21 เดือน ของประกอบ พ.ศ. 2512 וער<br>יאסות את האבל היצור המחודשות האוריות המחוקים והיו היולדים והולדים หน่วยงาน <u>ซี่หนักงานฝลัดสำนักงะนารีร</u>มเหารี่ หมายเลขไหรศัพท์ติดต่อ \_\_\_\_OE731124-34-2. มีความประสงค์จะขอใช้ (อัตราการขอใช้ตามประกาศที่กำหนด) 2.1 ท้องประชุม จำนวนผู้เข้าร่วมกิจกรรม .... 40. คน C 23 8ug .. (แจ้งรายละเอียดเพิ่มเติมที่หน้า 2) านวันที่ 2011 - 2011 - 2020 - 2020 - 2020 - 2020 - 2020 - 2020 - 2021 - 2021 - 2021 - 2021 - 2022 - 2022 - 202<br>สำหรับการทาง - สำหรับข้องที่สามค่าได้จำนับการใช้บริการ และปฏิบัติตามกฎระเบียบ - การใช้พรัพย์สินของคณะ<br>- ในส่วน ในส่วนการขอธือด้วยความรอโมมาโรง โอเมการของการ และบฏิบัติตามกฎระเบอบ – การโซทริพธิสินของคณะ<br>ในส่วนการขอธือด้วยความรอโต หรือ หรือตำใช้จ่ายในการข่อมปารุงกรณีที่เกิดความข้ารุด เสือหาย หรือสูญหาย **NW**  $\mathbb{R}\mathfrak{F}_\theta$  ...  $\mathscr{A}$ ม้นะวันที่การ  $(1007)$  $1032$   $486$  $11/77.0/6$ 27 W.R. 2552 ความเห็นผู้รับผิดขอบ D อาคารสถานที่ อานารถให้ใช้เด็นอยิดใช้บริการ 17990<br>อานารถให้ใช้เด็นอยิดใช้บริการ 17990 **king** Olaimannalvileitä เนื่องจาก...  $\frac{1}{24} \frac{1}{\sqrt{191/12}}$ คำสั่งการ El sygna El bisygna Liberan Ousefulentement Ovumqueffulemen Ordnesse  $\frac{a}{2}$ neta... le 11  $42, 109, 62$ ปริมารณ์แล้ว интинант

2. เจ้าหน้าที่ทำหนังสือตอบรับไปยังหน่วยงานที่ติดต่อขอเช่าห้อง เพื่อเป็นการยืนยันการตอบรับการเช่าห้อง

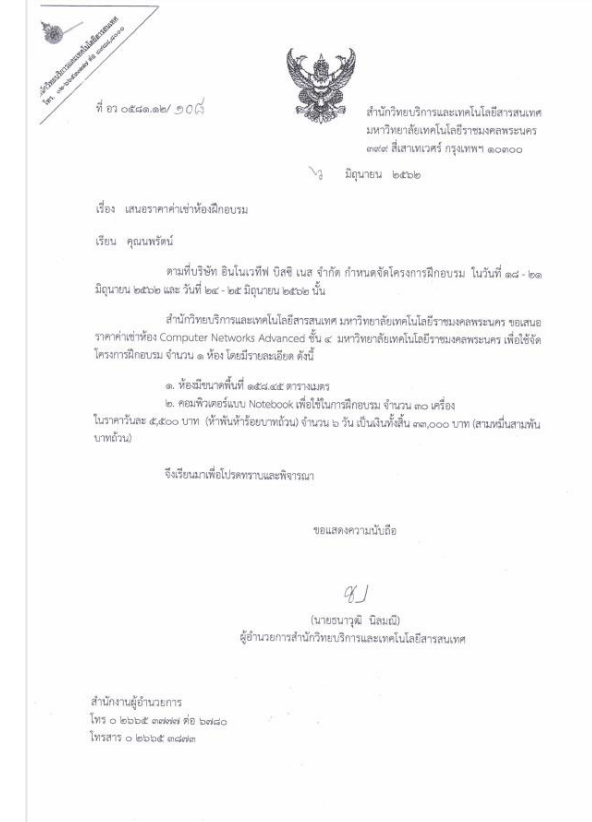

**3. เข้าเว็บไซต์ส านักวิทยบริการและเทคโนโลยีสารสนเทศ** http://arit.[rmutp](http://arit.rmutp.ac.th/).ac.th/

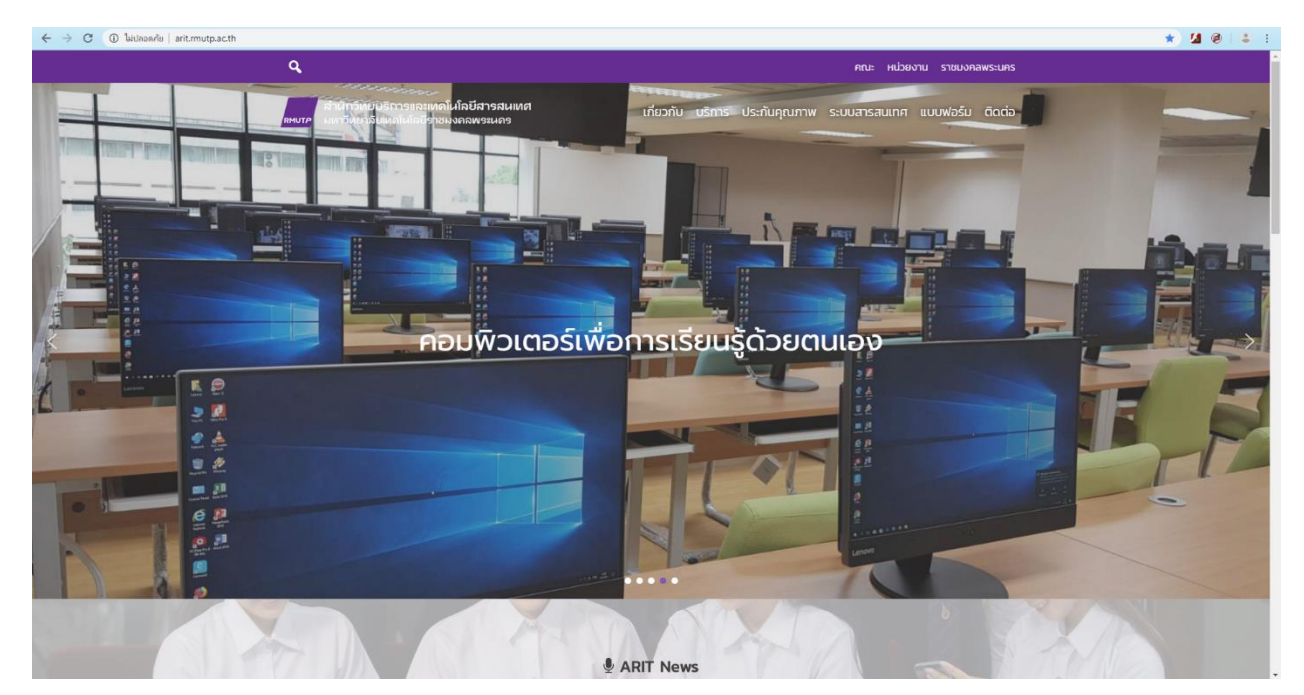

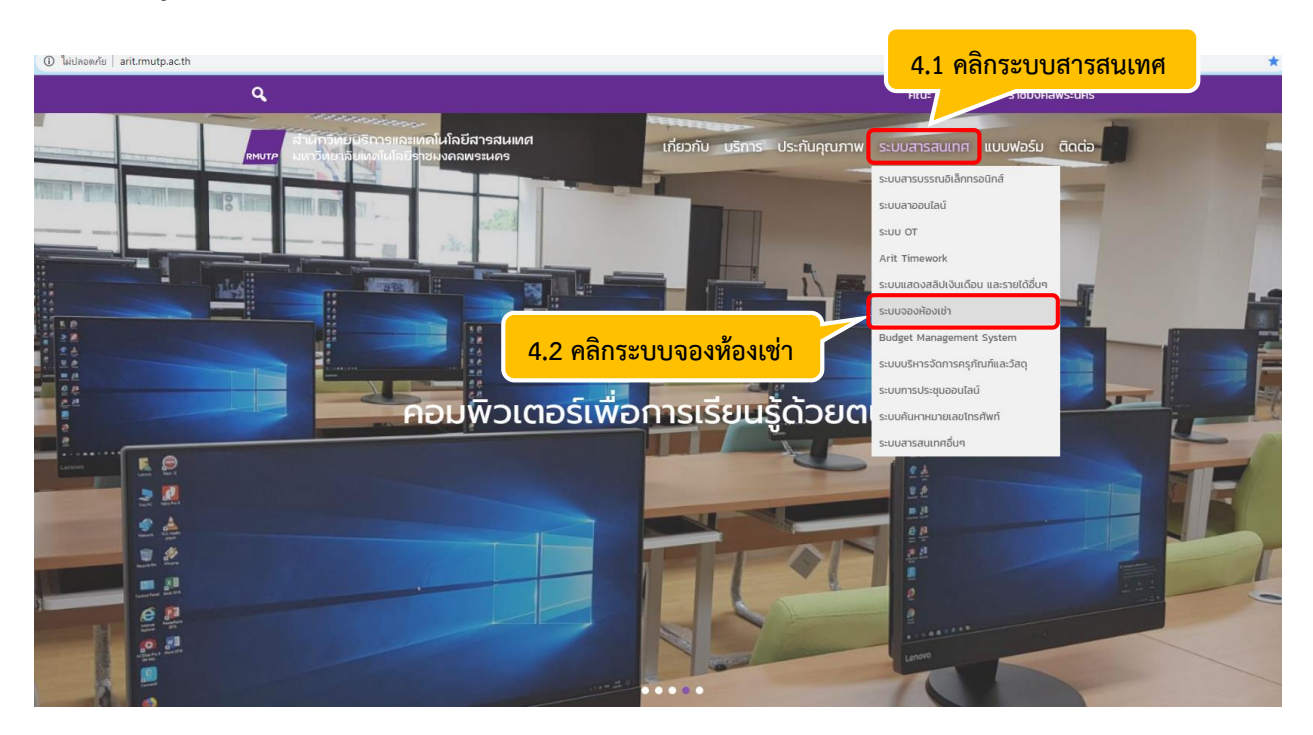

#### **4. การเข้าสู่หน้าเว็บไซต์ของระบบจองห้องเช่า**

### **5. เจ้าหน้าที่ผู้ดูแลห้องบันทึกในระบบการจองห้อง**

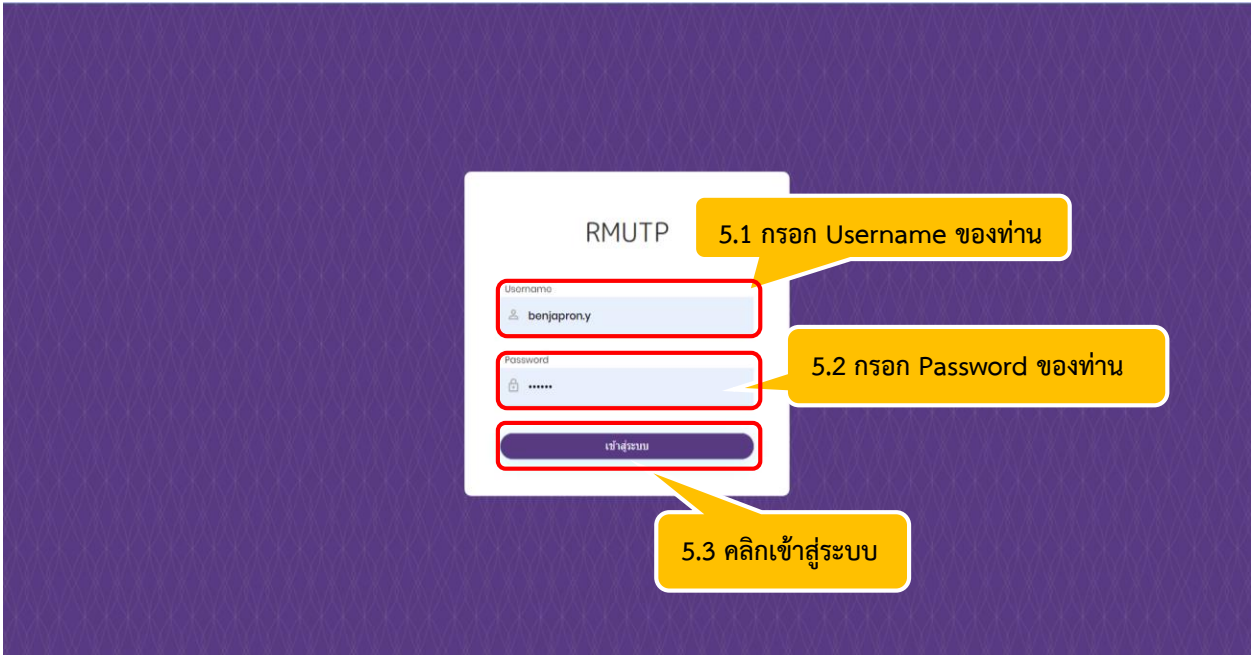

## **6. เมื่อเข้าสู่ระบบจองห้องเช่าแล้ว จะพบหน้าต่างของระบบจองห้องเช่า ซึ่งมี 3 เมนูการใช้งาน ดังนี้**

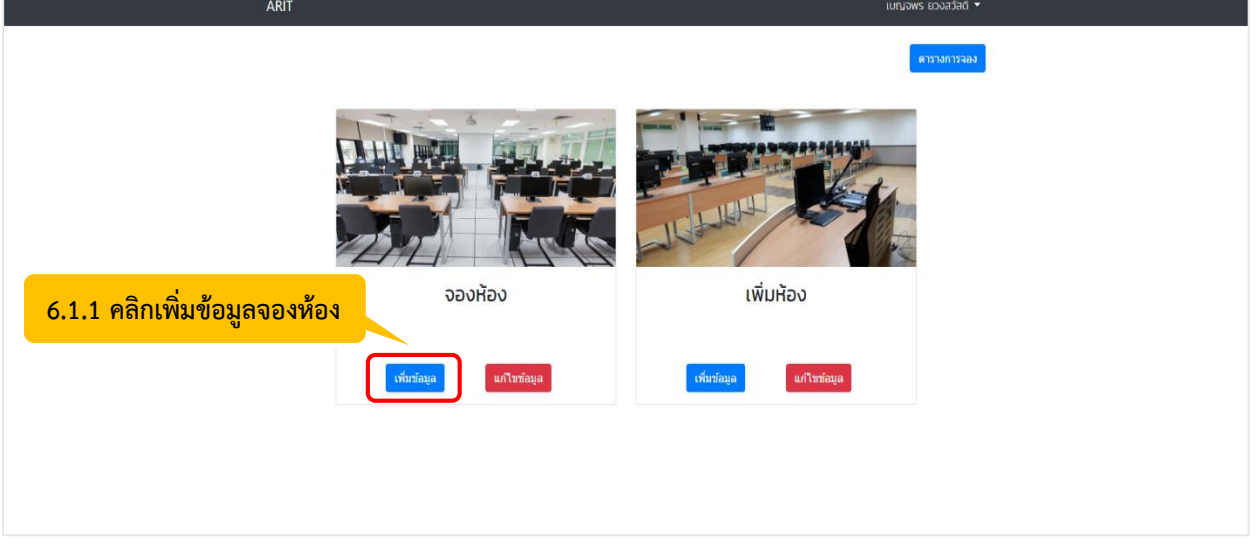

**6.1 การจองห้อง** มีขั้นตอนดังนี้

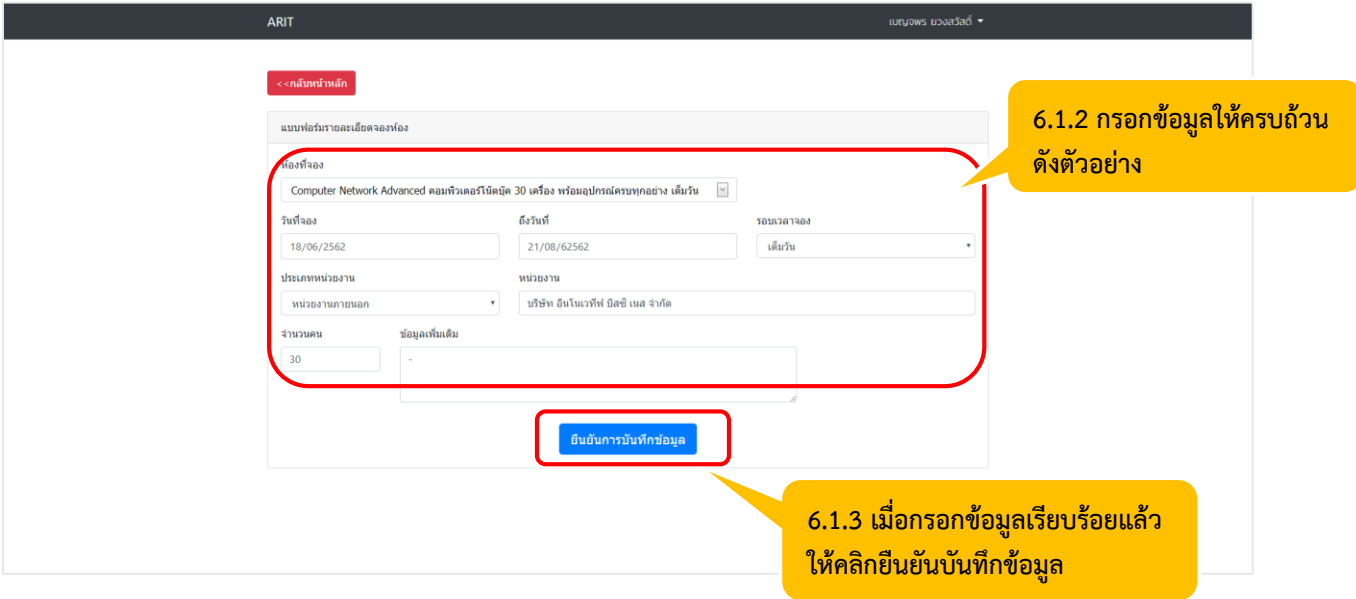

## **6.2 การเพิ่มห้อง** มีขั้นตอนดังนี้

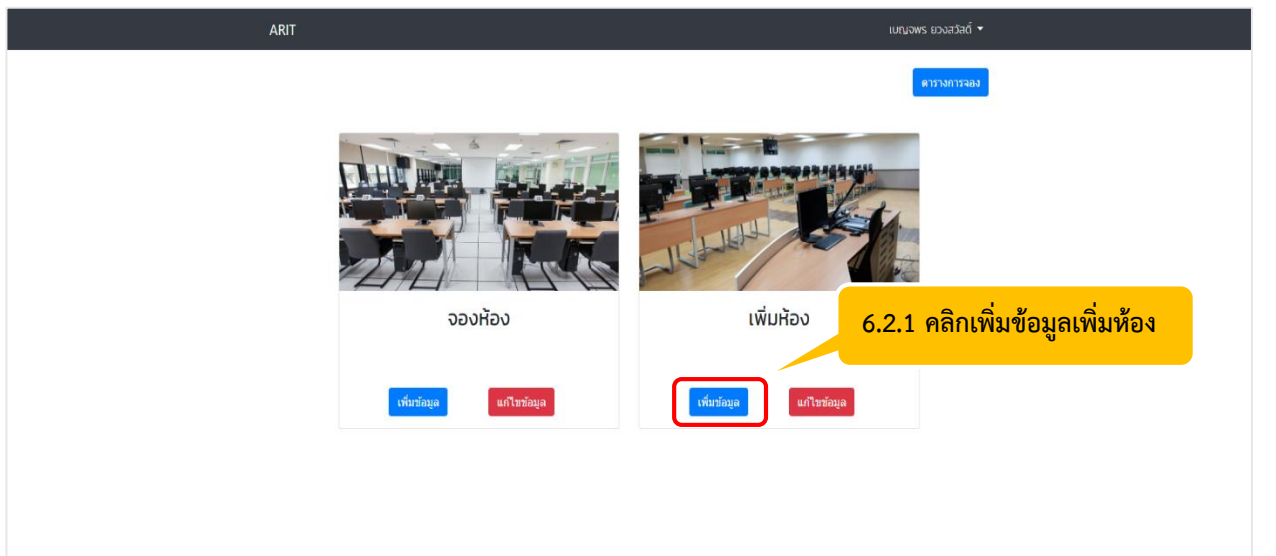

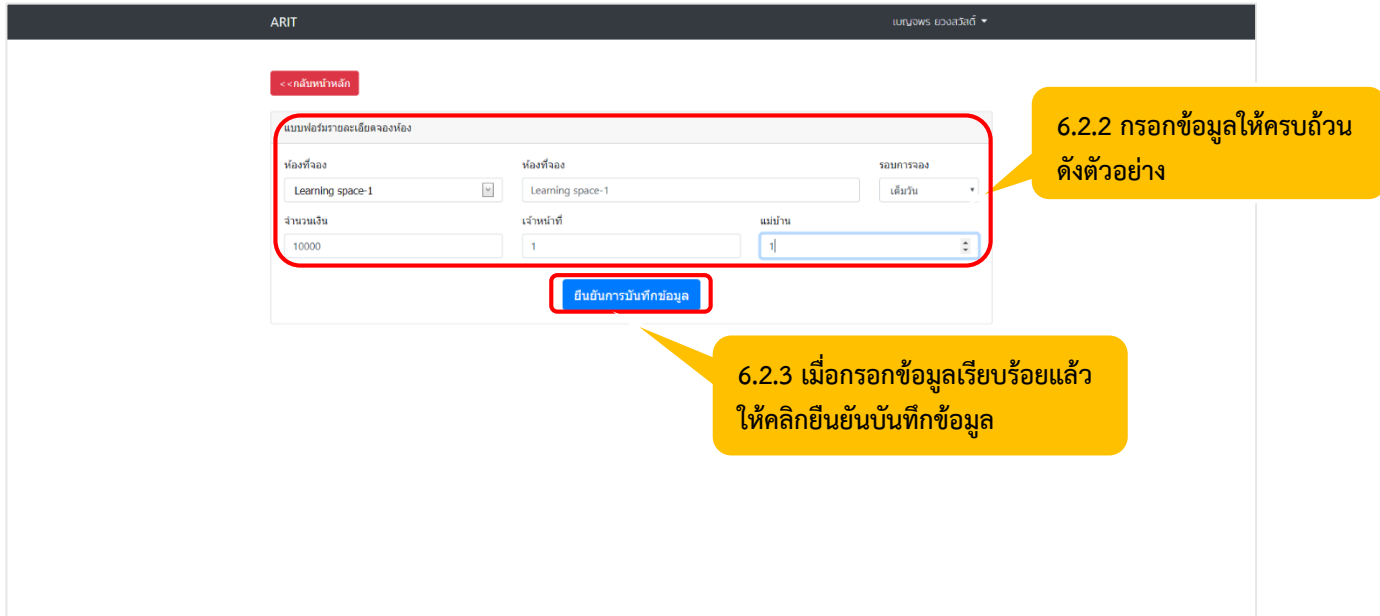

### **6.3 ตารางการจอง** มีขั้นตอนดังนี้

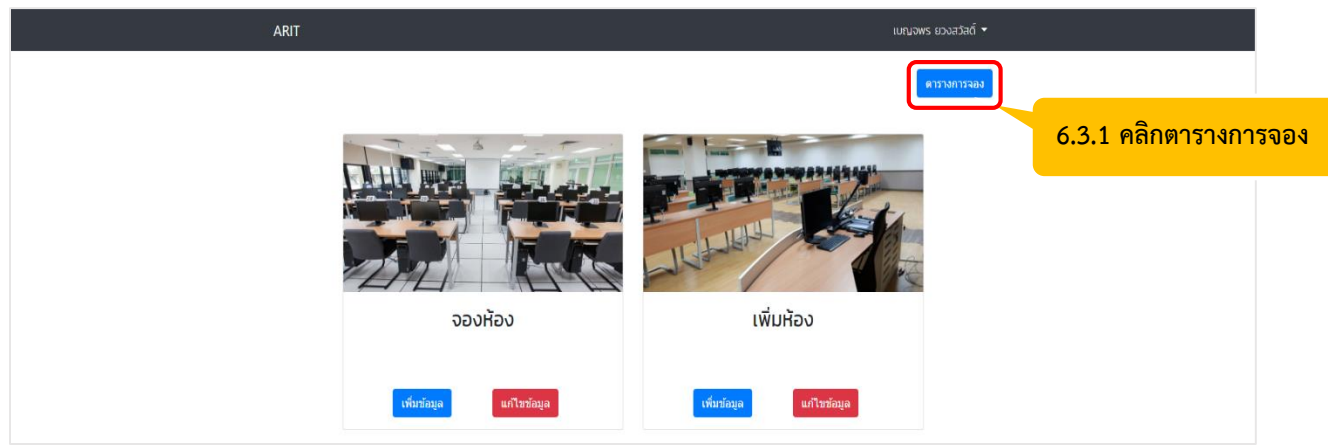

# **6.3.2 เมื่อคลิกตารางการจองแล้ว จะปรากฏปฏิทินการจองห้องอบรม**

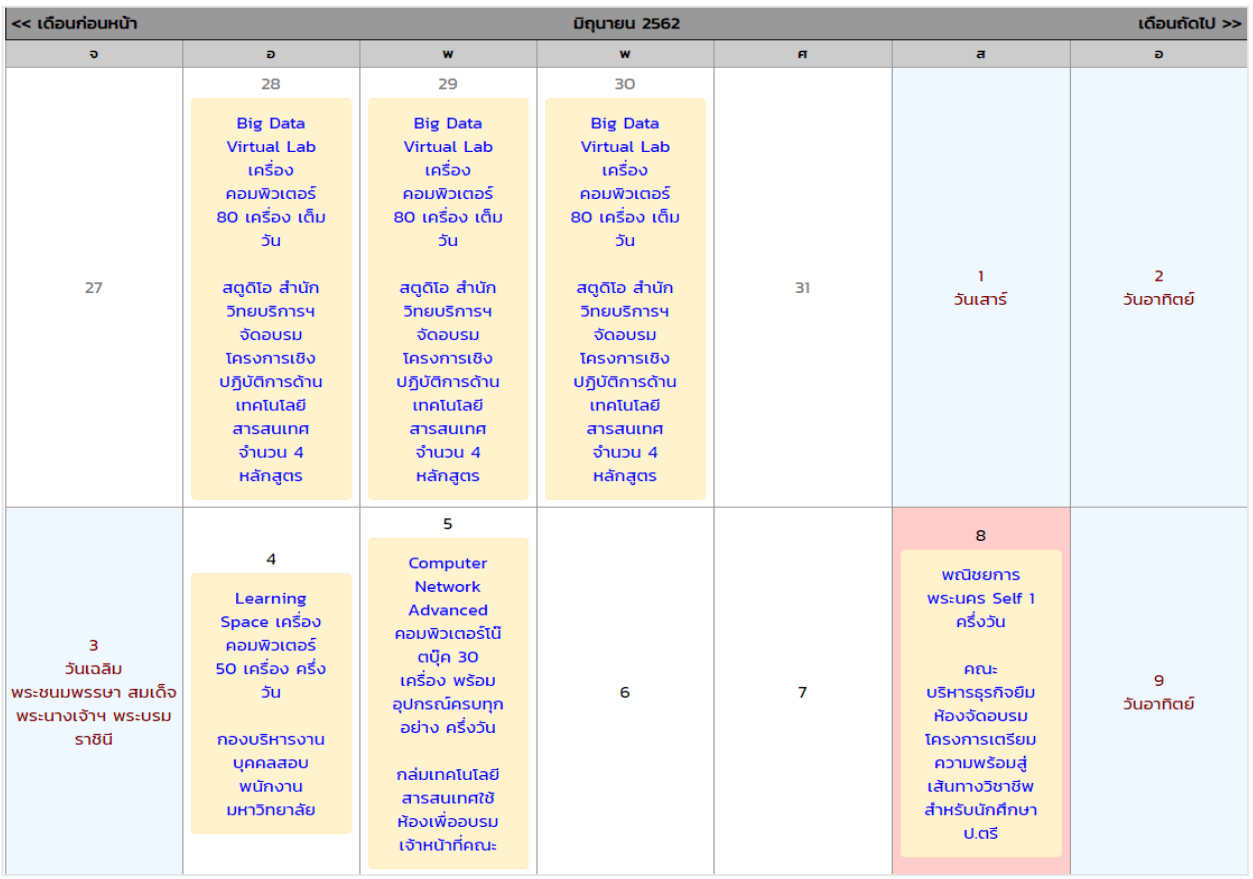